# Making Ethical Decisions (MED) Registration

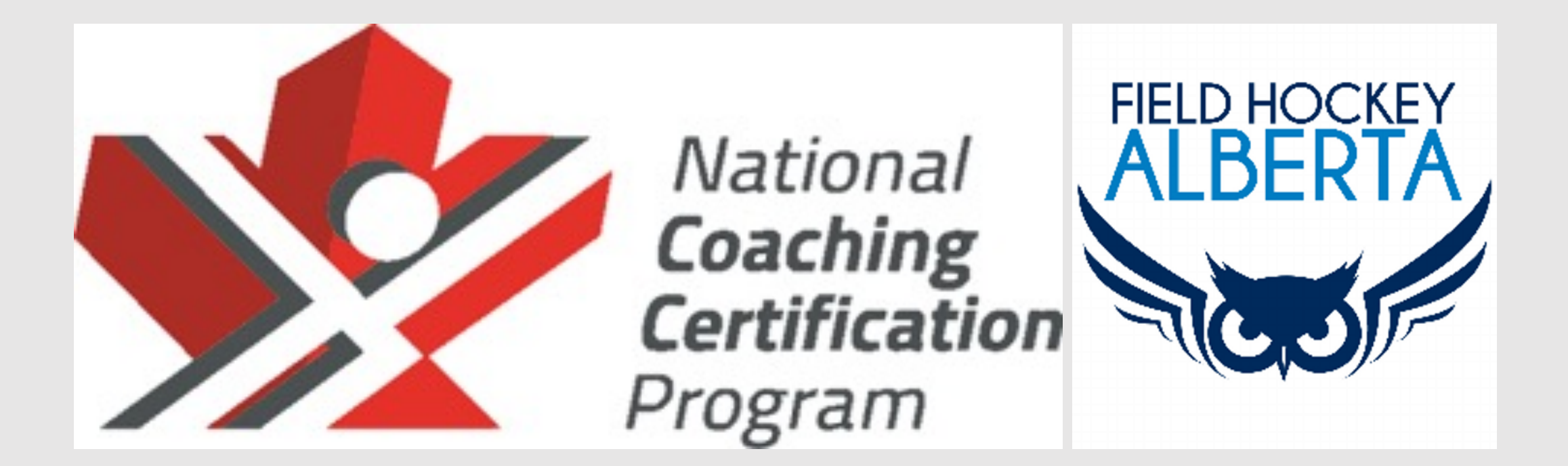

# 1. Go to https://thelocker.coach.ca/account/login?mode=login 2. Start page should look this:

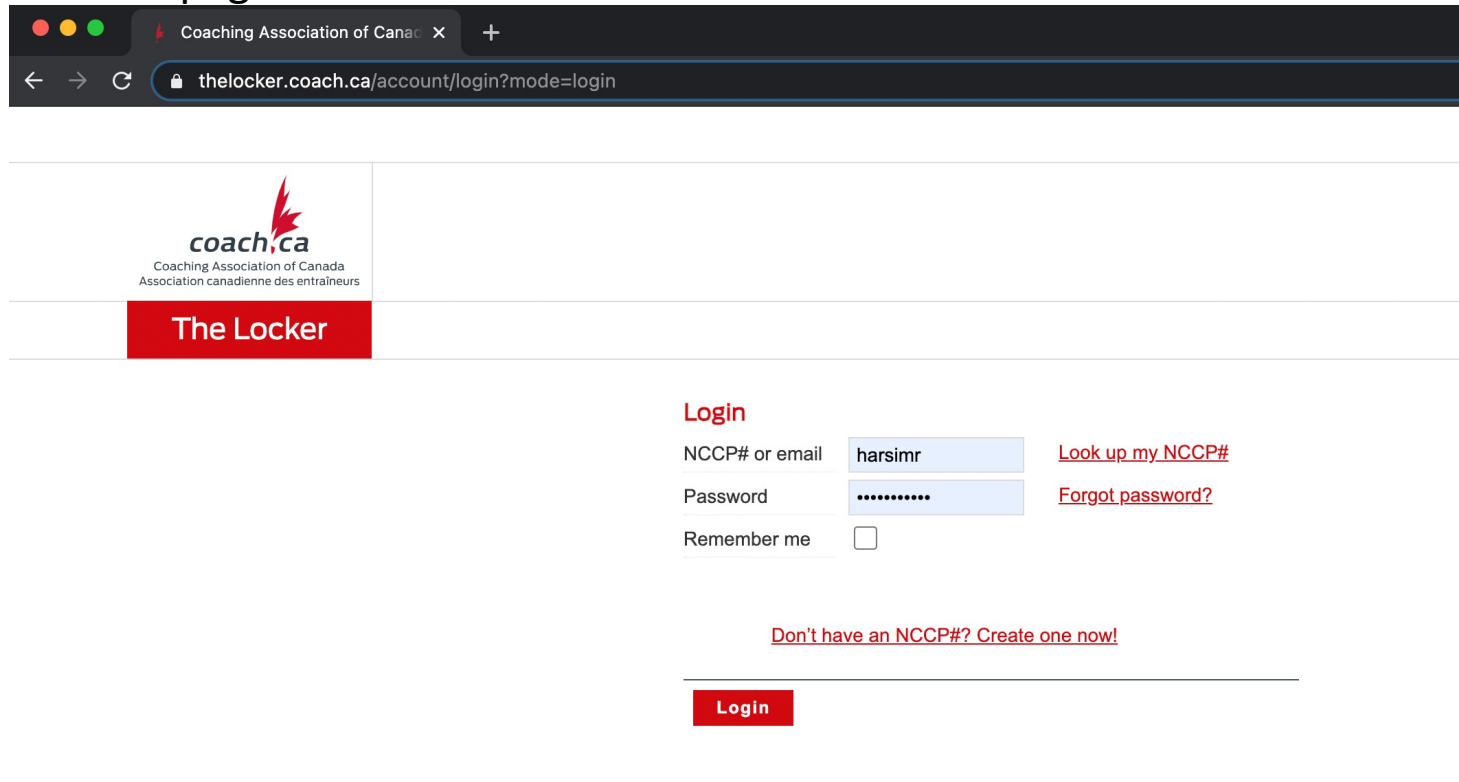

3. Login with your credentials. If you do not have an account, click create o (If you have an account, log in and skip steps 4 - 7)

# 4. Once you click on "Don't have an NCCP number? Create one now" the page should look like this:

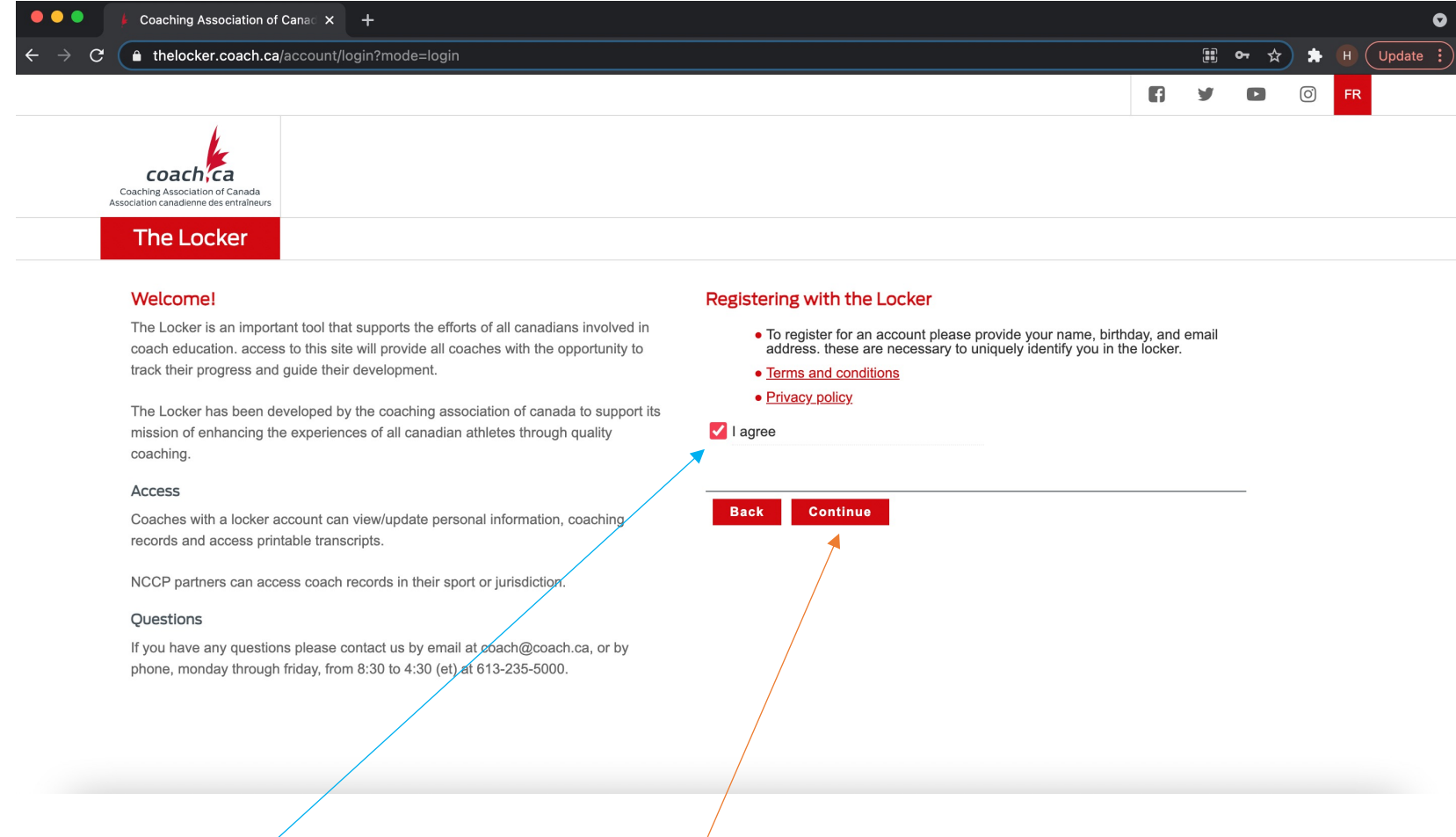

5. Click "I agree" and then click "continue" - this will take you to the registration page.

6. The registration page looks like this. Click this. Once you click on this, it will prompt you to fill out your information.

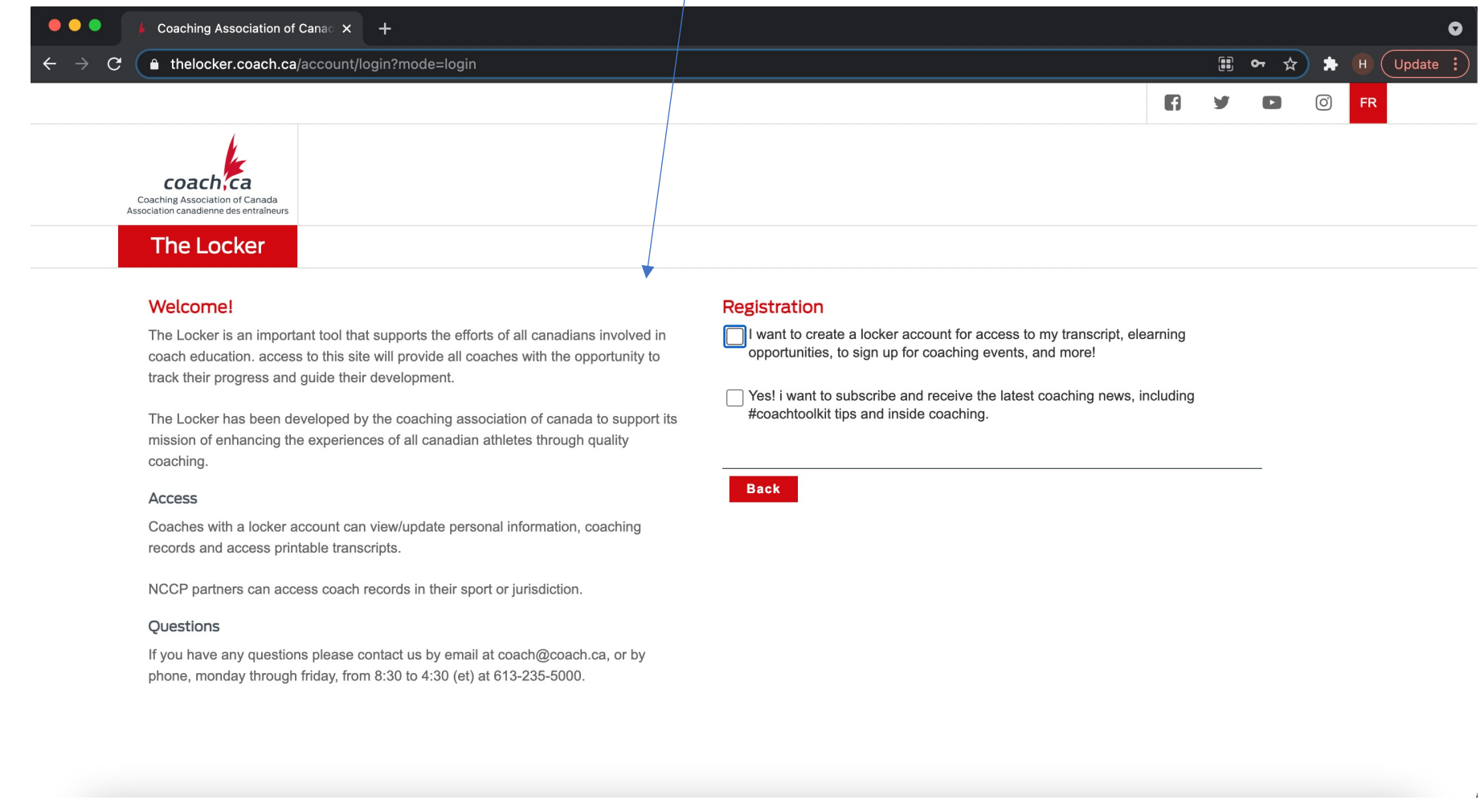

7. Once you've filled in your information, click the button that says register. It should look like this:

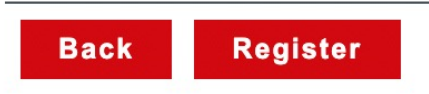

#### 8. Start/home page will look like this:

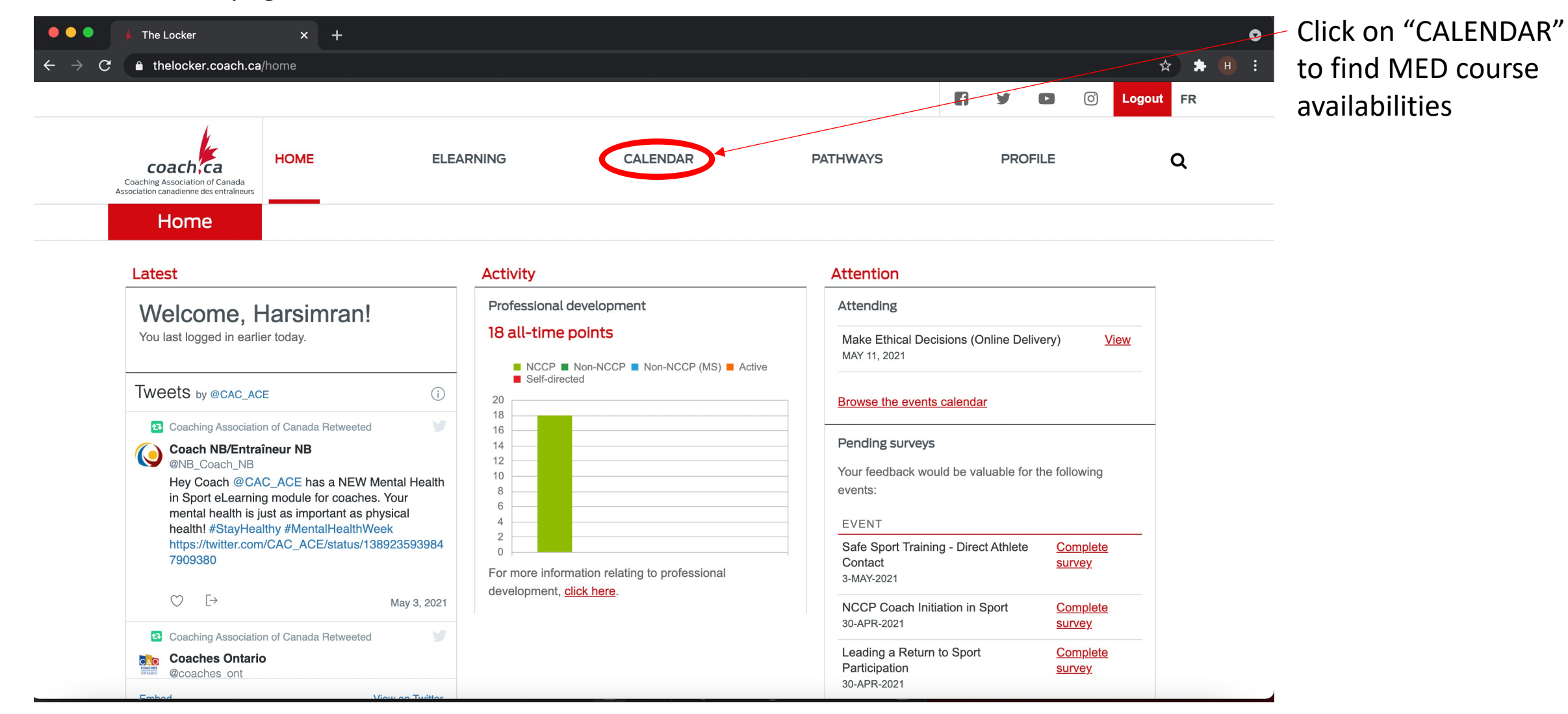

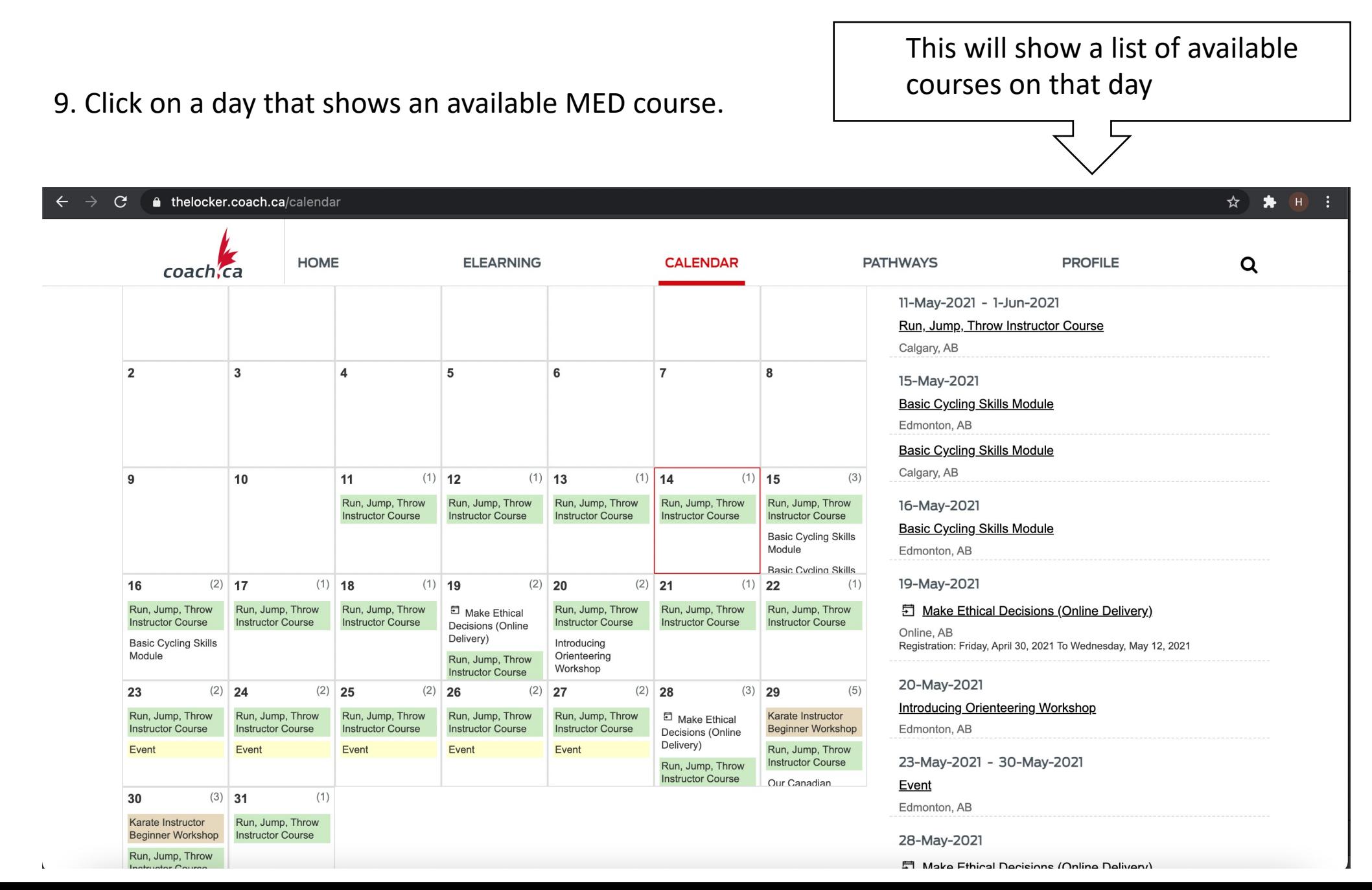

10. Once you've found a day, click on the link in right hand side of the screen; where the list is.

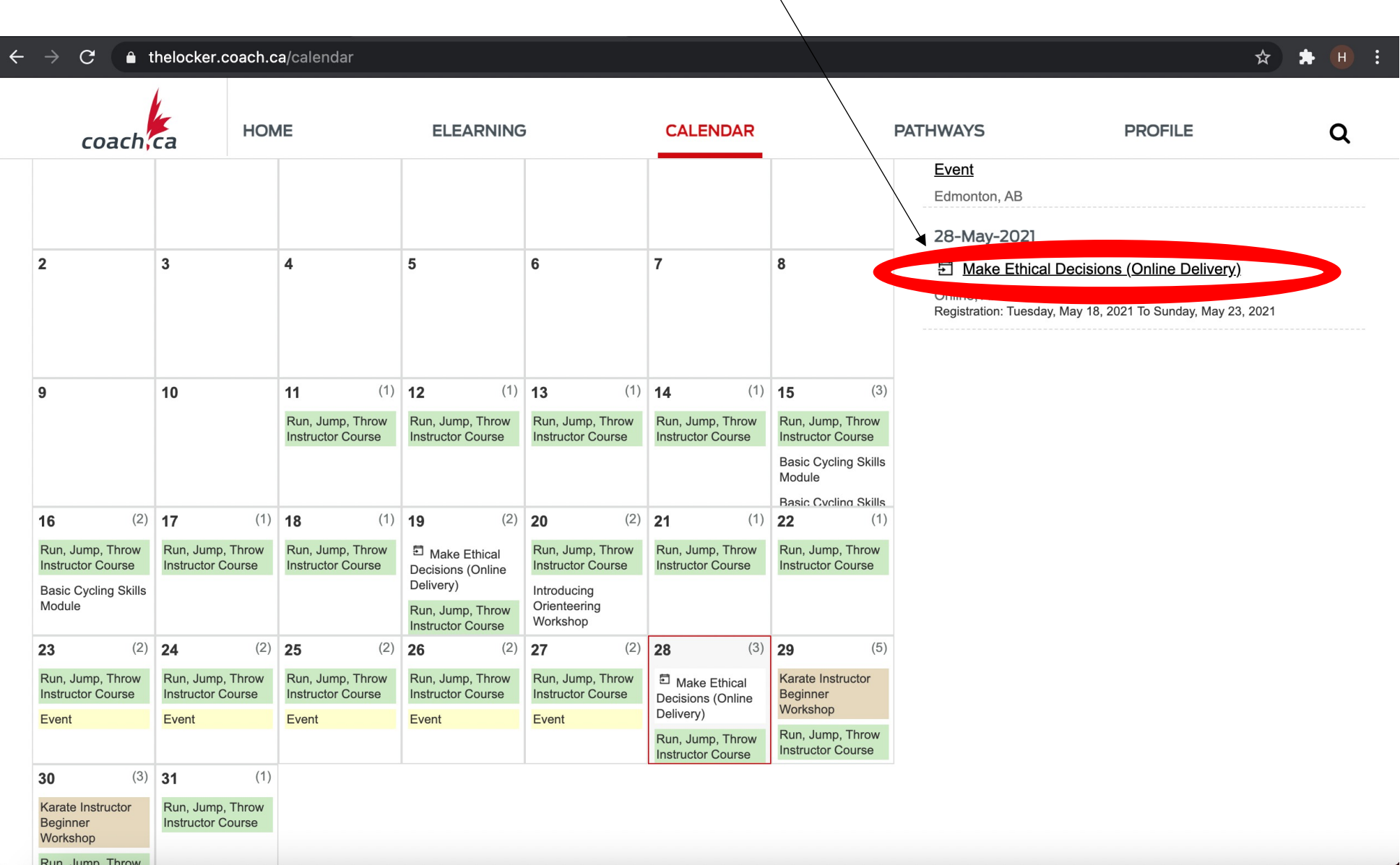

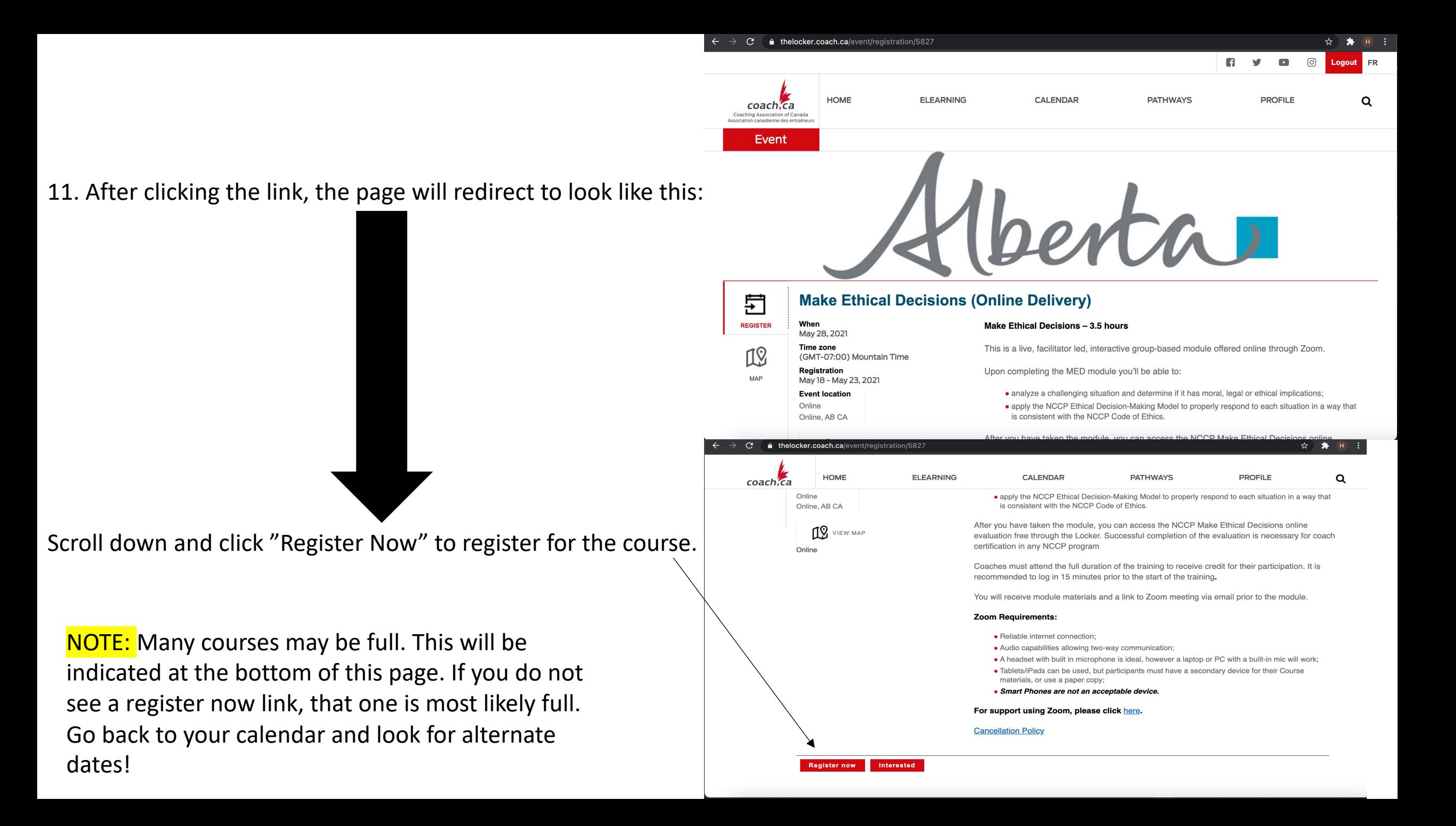

## After you've clicked Register Now, the page will ask you to fill in your information and ask a few questions.

### 12. Fill out the personal information and scroll down to fill out the rest of the questions asked.

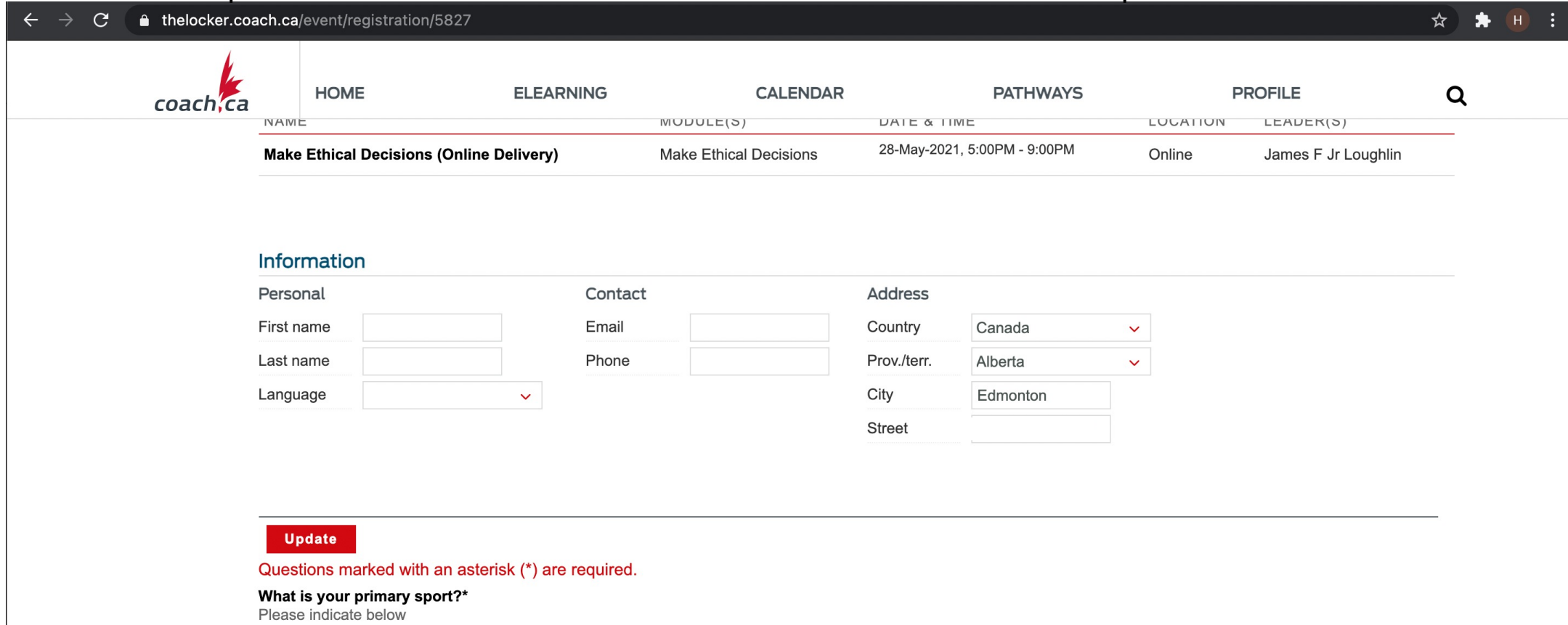

Why are you taking this module?\* Select all that apply from the list below

Coaching pathway requirement

Professional development requirement

13. Once you've filled out your information and double checked it, click the CHECKOUT button at the bottom of the page.

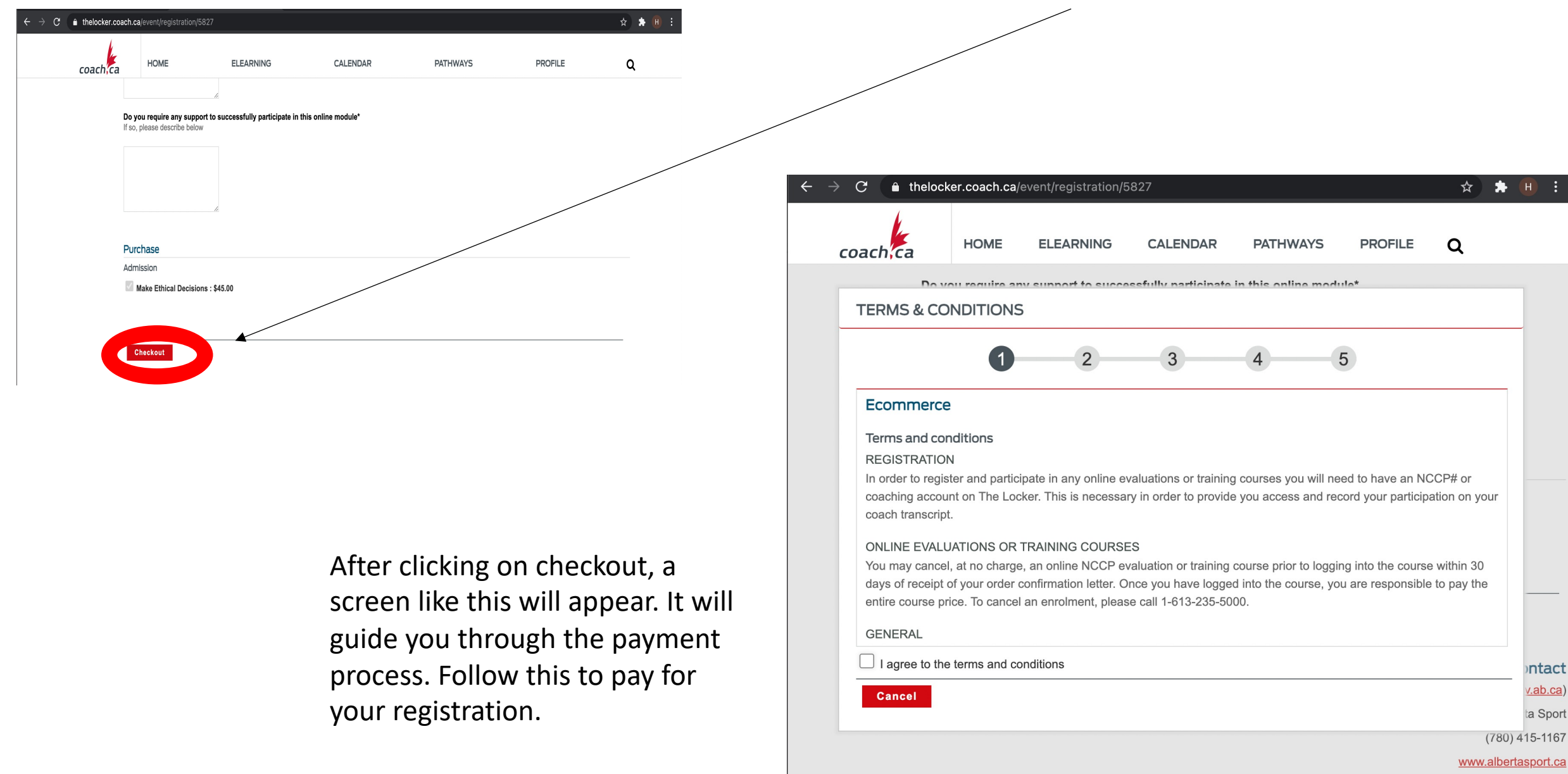

# You've paid, now what?

• After you've paid, you will get a confirmation email confirming your payment and registration for the MED course.

• In the coming weeks, closer to your course date, another email will be sent out to you. This email will include:

- The time for the course
- The materials needed (you'll want to print them off or have another screen handy during the course)
- The Zoom link for the course and how to connect to it
- What time to log in at and what materials you will need (camera, stable internet connection, and being able to speak to participate in the course
- Other important information relevant to the course and how it will be run

That's it for registration! Good luck and have fun with it!